### <span id="page-0-0"></span>**Table of Contents**

### Contents

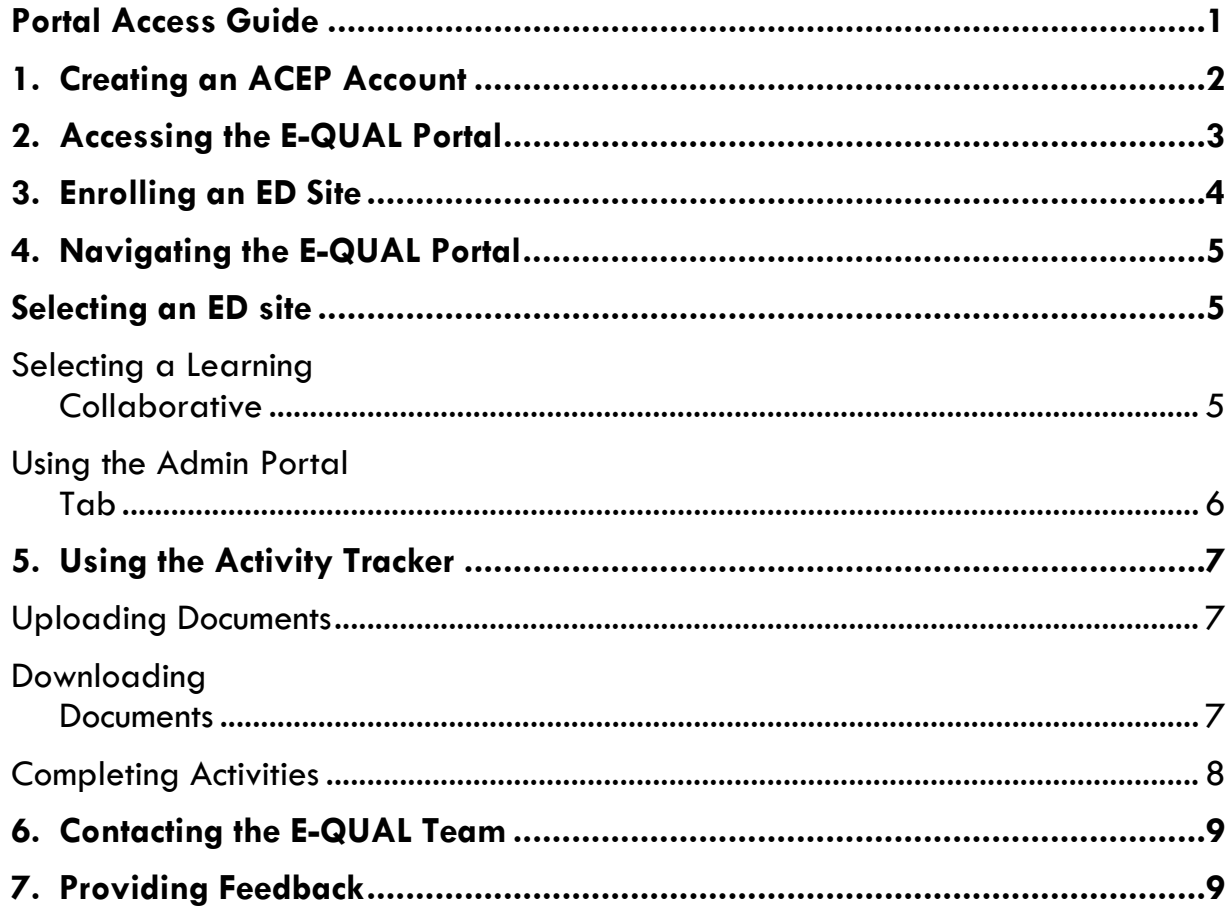

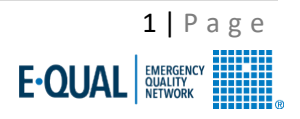

# <span id="page-1-0"></span>**1. Creating an ACEP Account**

If you already have an account, please move to **Section 2: Accessing the E-QUAL Portal**.

If you already enrolled, please move to **Section 4: Navigating the E-QUAL Portal.**

*The numbered arrows on each screenshot correspond with the step number in each section/sub-section*

Champions must have an ACEP account to gain Portal access.

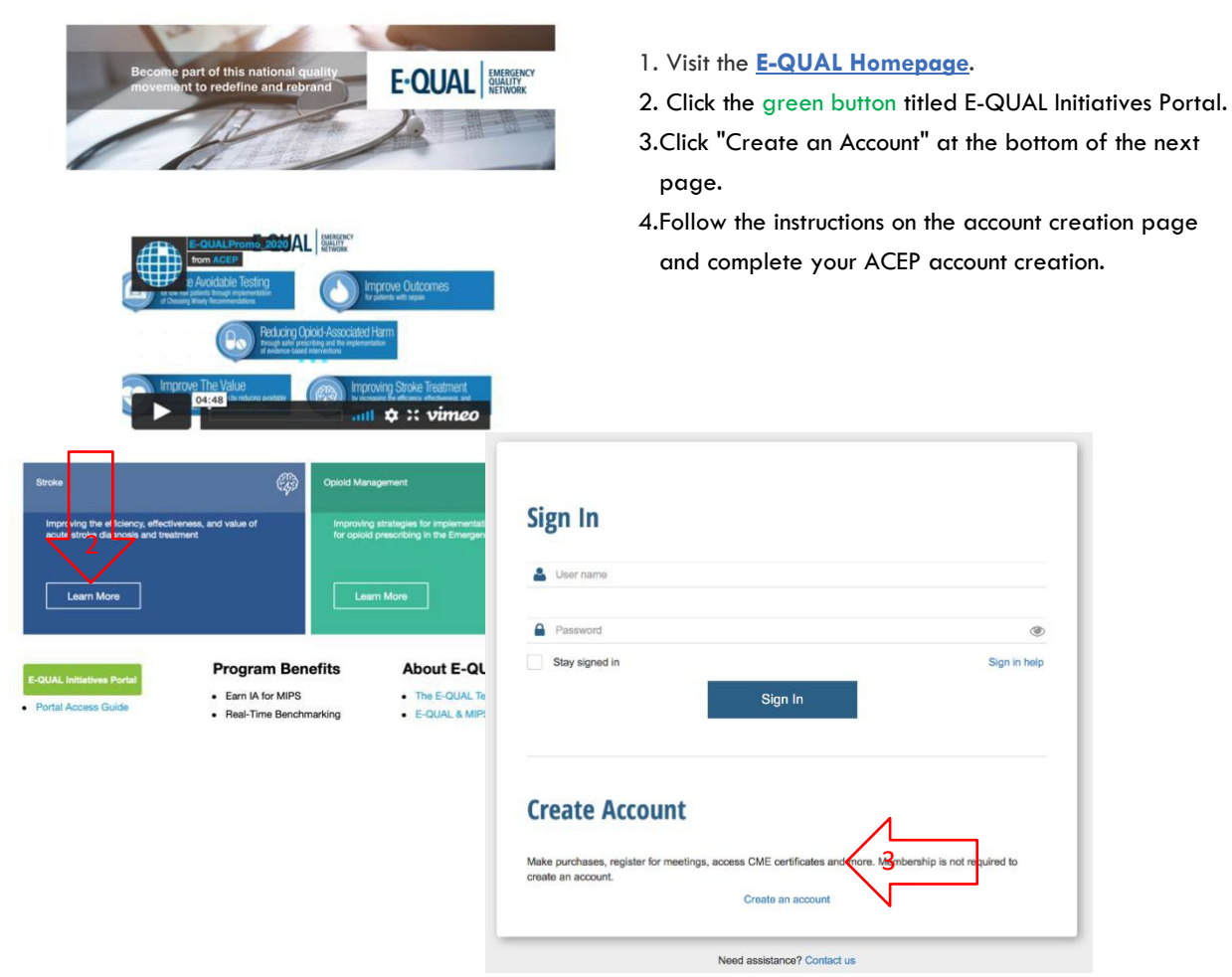

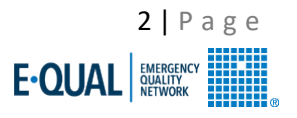

# <span id="page-2-0"></span>**2. Accessing the E-QUAL Portal**

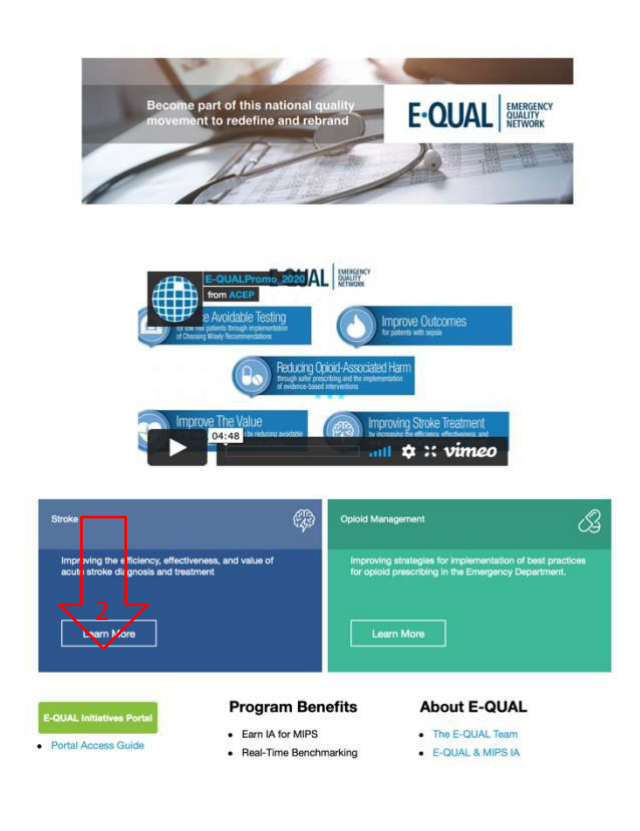

- 1. Visit the **E-QUAL [Homepage](http://email.acep.org/c/4/?T=NjEzMDk3MDg%3AMDItYjE3MzE5LTQyODY0OTEyNTc5NzRkYjM4MTUyN2RiN2Y1NzVjZjJl%3AZHNoYXJtYUBhY2VwLm9yZw%3AY29udGFjdC03NjA2NWQ3YzBkNTFlNzExODE1MDBhODQ5ZWM2MTI4Yi0xZmEwODRkOWJhOTc0MmRmYTdlNjdiMzNlMjA3MDQ3Mw%3AZmFsc2U%3AMA%3AQWNjZXNz%3AaHR0cHM6Ly93d3cuYWNlcC5vcmcvZXF1YWwvP19jbGRlZT1aSE5vWVhKdFlVQmhZMlZ3TG05eVp3JTNkJTNkJnJlY2lwaWVudGlkPWNvbnRhY3QtNzYwNjVkN2MwZDUxZTcxMTgxNTAwYTg0OWVjNjEyOGItMWZhMDg0ZDliYTk3NDJkZmE3ZTY3YjMzZTIwNzA0NzMmZXNpZD1lODEwMjA2NS0wNWNhLWU3MTEtODE1MC0wYTg0OWVjNjEyOGI&K=WRMiWOsSap6W-0WYK2Gq5g)**.
- 2. Click the green button titled E-QUAL Initiatives Portal.
- 3.Use your ACEP login credentials to sign-in. Click
- "Continue" on the next page.

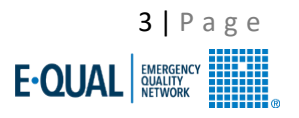

## <span id="page-3-0"></span>**3. Enrolling an ED Site**

All Champions will have to enter ED site details through the portal before gaining full access to each collaboratives' activities. If you are part of an *ED group with multiple ED locations*, **you must enroll each site as a separate entity**. Champions for *new ED sites* please **Skip to Step 2**.

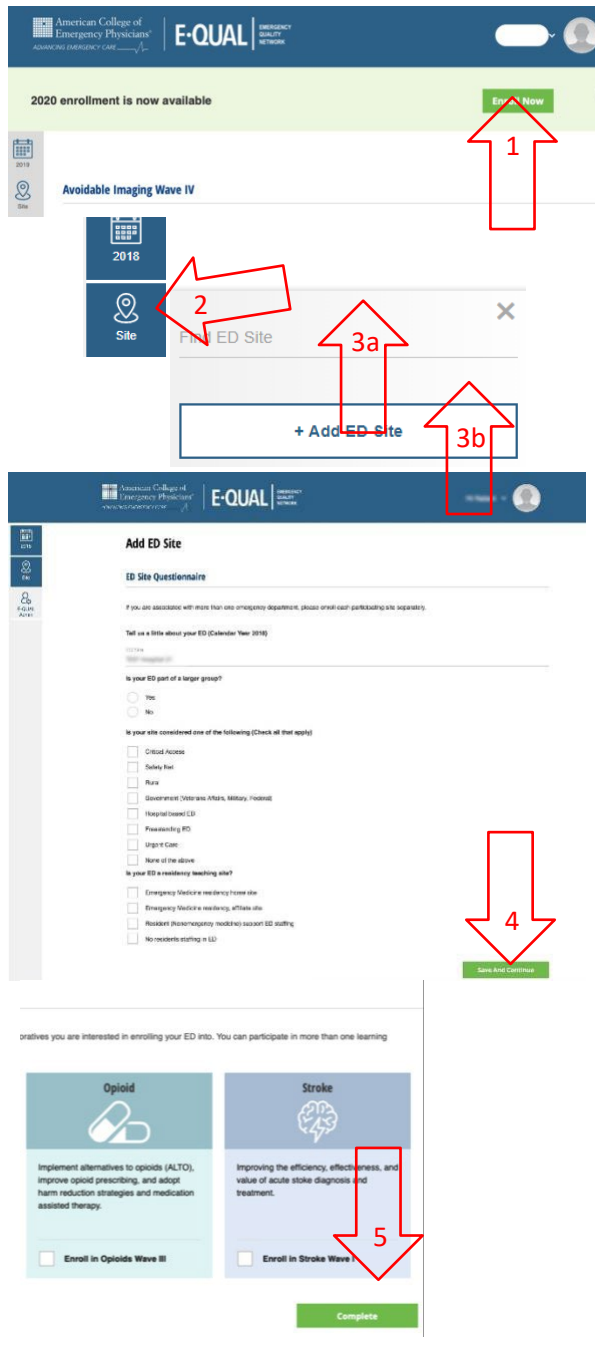

- 1. If your site was enrolled in E-QUAL for the previous year, then enter your site's portal and Click the "EnrollNow" button on the top green banner. *(Skip to Step 3)*
- 2. Click the "Site" tab on the left panel.
- 3. Select your Site
	- a. Search for you ED site name in the search bar, Select, and skip to step 4.
	- b. If not found, hit the "Add ED Site"
	- c. Fill out the survey and submit.
- 4. Select the collaborative(s) your site would like to join and hit the "Complete" button.
- 5. Your site(s) is now enrolled in E-QUAL!
- 6. As Champion, you will be notified by the E-QUAL Team when your site's Portal is activated.

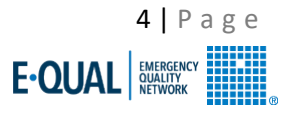

### <span id="page-4-0"></span>**4. Navigating the E-QUAL Portal**

<span id="page-4-2"></span><span id="page-4-1"></span>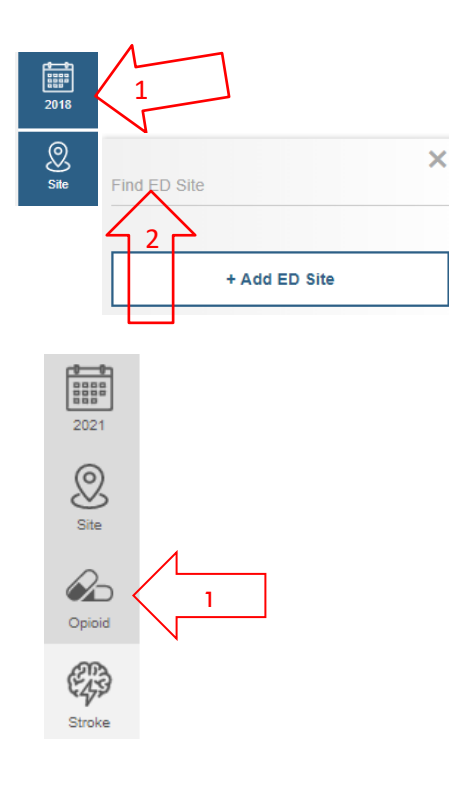

#### **Activity Tracker**

Use the E-QUAL portal to track and complete activities for the Wave II Chest Pain Initiative. Activities are aligned with E-QUAL educational offerings but can be completed at any time durning<br>the learning collaborative.

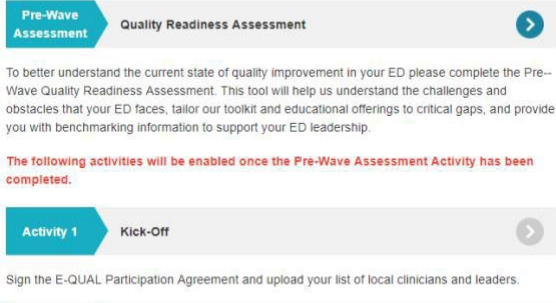

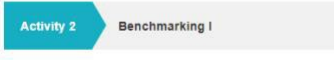

Submit benchmarking data to assess current performance (January to March 2018) on Chest Pain metrics

#### **Selecting an ED site**

- 1. Click on the "Year" tab on the left panel and select the current year.
- 2. Click the "Site" tab on the left panel, and search for your ED site in the field provided.
- 3. Select your site

### **Selecting a Learning Collaborative**

Once an ED site is selected the left panel will expand to show a tab for each Learning Collaborative enrolled in plus an Admin Portal tab.

- 1. Click on a "Learning Collaborative" tab on the left panel to access the Activity Tracker (NOTE: specific to each collaborative).
- 2. You should now see your site's Activity Tracker (pictured in the screenshot to the left, bottom).
- 3. Your ED's participation throughout the collaborative will be tracked here.

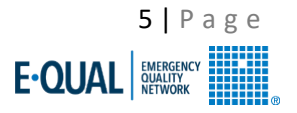

<span id="page-5-0"></span>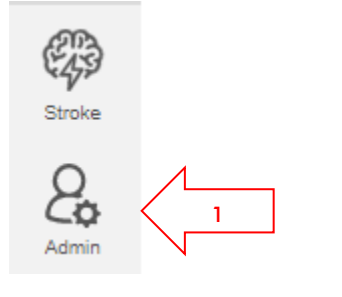

#### **Admin Portal**

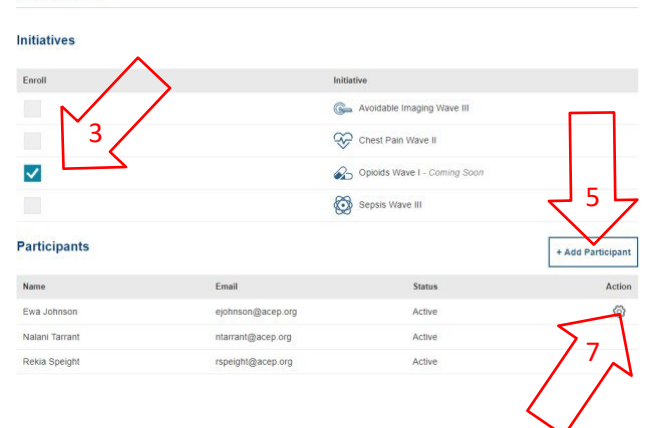

#### **Using the Admin Portal Tab**

Through the Admin Portal, a site Champion will be able to invite or remove other site points-of-contact. We recommend 1-3 contacts per site.

- 1. From the Activity Tracker, select the "Admin Portal" tab on the left panel below the collaborative tabs.
- 2. The *Initiatives* and *Participants* boxes should now be visible (pictured left, bottom).
- 3. The *Initiatives* box depicts in which collaborative(s) an ED site is enrolled.
- 4. The *Participants* box shows Name and Email for all points-of-contact.
- 5. Click the "Add Participant" button and fill out the required information to add additional points-ofcontact.
- 6. Invited contacts will receive an e-mail from Customer Services and will need to accept the invitation before having access to the portal. Their status will change from *Invitation Pending* to *Active.*
- 7. Hovering the mouse pointer over the Action Spiral reveals an option to remove points-of-contact, regardless of Status. If your Status is *Read Only*, you can view the your site's portal and activities, but will be unable to make any edits.

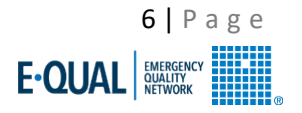

## <span id="page-6-0"></span>**5. Using the Activity Tracker**

#### <span id="page-6-1"></span>**Kick-Off**

Begin your E-QUAL Avoidable Imaging Quality Improvement Project by ensuring your ED is committed to joining this national quality improvement learning collaborative. Activity 1 requires the completion of 4 tasks designed to set your ED Avoidable Imaging quality improvement efforts on the right path:

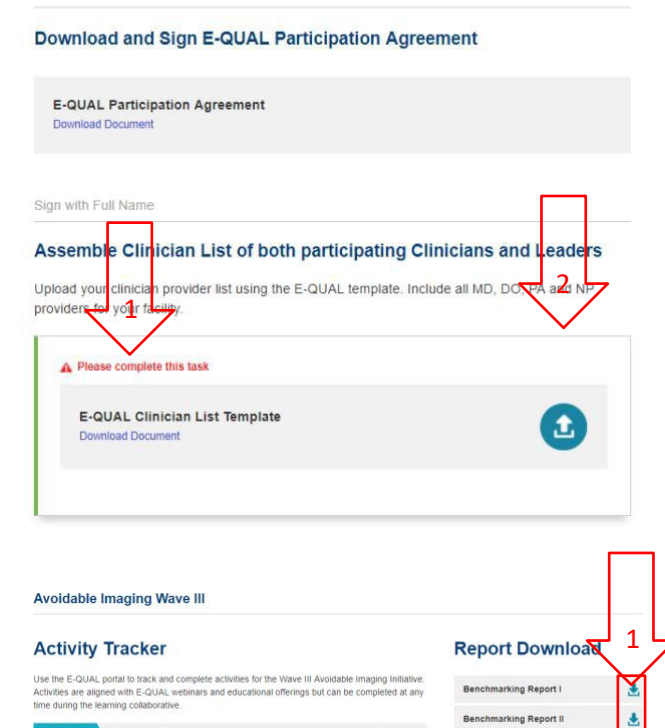

Provider List

െ

 $\bullet$ 

Certificate of Completion

E-QUAL Avoidable Imaging Tool Ki ing Wisely Recom tickt fineme

**Resources** 

 $\overline{\mathbf{r}}$ 

<span id="page-6-2"></span>Quality Readiness Assessme

Kick-Off

Benchmarking

### **Uploading Documents**

Some Activities ask for site-specific documents to be uploaded. *All necessary information regarding the file type and contents are on the upload bar.* Note some uploads are necessary for Activity completion, and other are only necessary for certain MIPS IA. Please check the Improvement Activity Cross Map for questions regarding file uploads and the associated IA.

- 1. Some uploads require the use of a specified template. **Make sure to download this file first (NOTE: all data must be entered exactly as described).**
- 2. To upload the file, click on the "Upload" link and select the appropriate file from your file explorer.

### **Downloading Documents**

At several intervals throughout the collaborative, the E-QUAL Team will provide site-specific files to download. All file downloads will be available from a site's Activity Tracker page, on the right panel (pictured).

- 1. Click the desired download and the file will download directly to the specified "Downloads" folder on your hard drive.
- 2. Downloads include, Benchmarking I & II reports, and Certificate of Completion.
- 3. The E-QUAL team will inform site Champions when downloads are available.

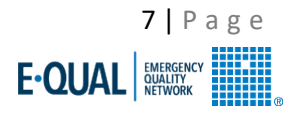

#### <span id="page-7-0"></span>**Activity Tracker** Use the E-QUAL portal to track and complete activities for the Wave III Avoidable naging Initiative. Activities are aligned with E-QUAL webinars and educational offerings but can b **iom** time during the learning collaborative. Pre-Wave Quality Readiness Assessment Assessment To better understand the current state of quality improvement in your ED please complete the Pre-Wave Quality Readiness Assessment. This tool will help us understand the challenges and obstacles that your ED faces, tailor our toolkit and educational offerings to critical gaps, and provide

you with benchmarking information to support your ED leadership.

The following activities will be enabled once the Pre-Wave Assessment Activity has been completed.

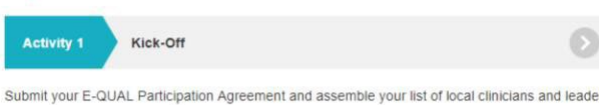

**Activity 2** Benchmarking I

Submit benchmarking data to assess current performance (January to March 2018) on avoidable imaging metrics.

### **Activity Tracker**

Use the E-QUAL portal to track and complete activities for the Wave III Avoidable aging Initiative. Activities are aligned with E-QUAL webinars and educational offerings but can be ted at any time during the learning collaborative 2

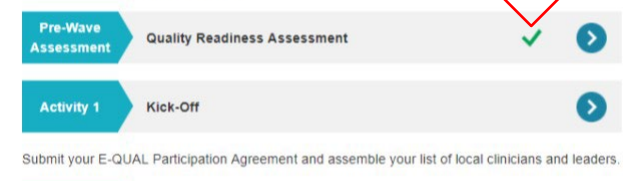

**Activity 2** Benchmarking I

Submit benchmarking data to assess current performance (January to March 2018) on avoidable imaging metrics.

**Completing Activities**

eted at any

 $\rightarrow$ 

 $\bullet$ 

1. The *Pre-Wave Quality Readiness Assessment* must be completed first. Then all other Activities will open.

- 2. Once complete, a green checkmark will appear on the Activity Tracker and all Activities will open.
- 3. The E-QUAL Team will provide monthly updates and reminder mailings to keep all ED sites on track to complete all Activities by the end of the collaborative.

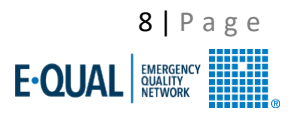

# <span id="page-8-0"></span>**6. Contacting the E-QUAL Team**

If you have any questions or need assistance with any of the steps in this guide, please reach out to the E-QUAL here: **[equal@acep.org](mailto:equal@acep.org).** We will make sure to reply within 72 business hours.

### <span id="page-8-1"></span>**7. Providing Feedback**

A new *Feedback* feature is now available to any Champion to provide feedback on the Website, Search function and Account Recovery.

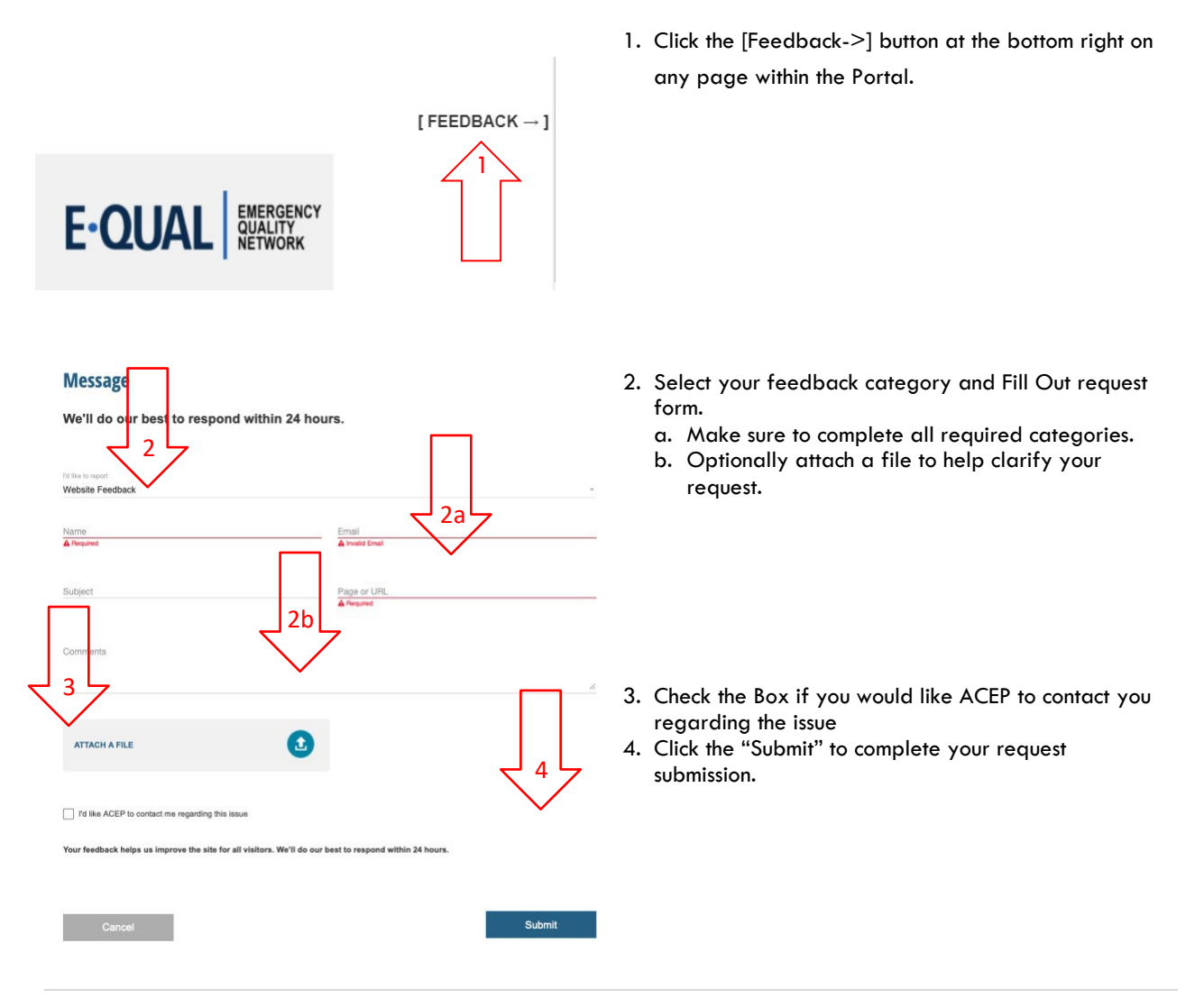

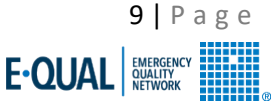